# **PENGGAMBARAN DENGAN METODE POLAR, TRILATERASI, KOORDINAT, ORTHO**

### **1. Metode Polar**

Sistem Koordinat Polar yaitu suatu sistem koordinat yang digunakan untuk menunjukkan suatu jarak terhadap titik sebelumnya dengan sudut tertentu dari titik terakhir. Metoda ini paling banyak digunakan dalam praktek, terutama untuk pengukuran bidang tanah/detail yang cukup luas ataupun detail yang tidak beraturan bentuknya. Sesuai dengan alat yang digunakan, dalam menentukan titik dengan metoda polar dapat dilakukan dengan cara pengukuran azimuth dan jarak.

Pengukuran azimuth titik detail dilakukan dari titik dasar tehnik yang telah ada dan telah diketahui koordinatnya. Apabila detail yang akan diukur tidak tersedia titik dasar tehniknya maka harus dibuatkan minimal 2 (dua) buah titik dasar teknik sebagai titik ikat. Apabila lokasi yang akan diukur mencakup wilayah yang agak luas atau detail bidang tanahnya sulit diidentifikasi dari titik dasar teknik, maka dibuat berupa poligon bantu yang diikatkan pada titik dasar teknik yang ada.

Pengukuran jarak mendatar dilakukan dengan menggunakan pita ukur atau EDM. Jarak dibaca minimal 2 kaliPengukuran azimuth dilakukan 2 (dua) seri biasa dan luar biasa.

Contoh :

Pada gambar dibawah garis — adalah garis-garis poligon yang diikatkan pada titik dasar tehnik (A dan B) dan garis \_\_\_\_\_\_\_ merupakan garis pengukuran detail berupa data azimuth, sedangkan jarak detail dan detail yang tidak dapat diamati dengan alat optis diukur dengan pita ukur.

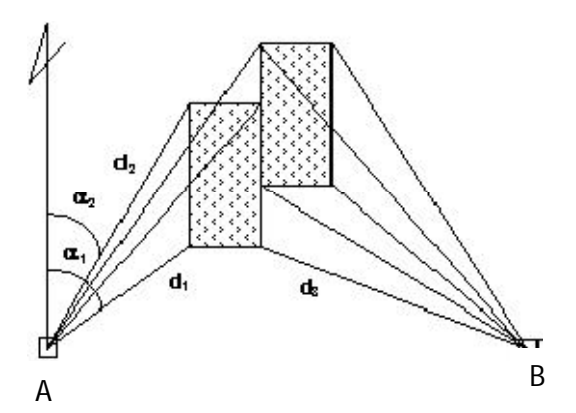

#### Penggambaran Azimuth dan Jarak a.

- Pada command prompt ketikkan perintah PL >  $1.$ enter.
- $2.$ Pada command prompt akan muncul permintaan Specify start point: > enter.
- 3. Pada Command prompt akan muncul permintaan Specify next point or [Arc/Halfwidth/Length/Undo/Width], masukkan data dengan format @90<...d...'..." >enter.
- 4. Tekan lagi enter.

#### Penggambaran Sudut dan Jarak b.

- Pada command prompt ketikkan perintah PL > enter  $1$ .
- 2. Pada command prompt akan muncul permintaan Specify start point:, klik Titik P2 (Aktifkan SNAP agar akurat)
- 3. Pada command prompt akan muncul permintaan Specify next point or [Arc/Halfwidth/Length/ Undo/Width], klik Titik P1 > enter
- 4. Klik garis yang baru dibuat.
- 5. Pada command prompt ketikkan perintah RO > enter.
- 6. Pada command prompt akan muncul permintaan Specify base poin, klik Titik P2
- 7. Pada command prompt akan muncul perintaan Specify rotation angle or [Copy/Reference], masukkan <...d...'..." > enter.
- 8. Pada command prompt ketikkan perintah LEN > enter.
- 9. Pada command prompt akan muncul permintaan Select an object or [DElta/Percent/Total/DYnamic], ketikkan TOTAL > enter.
- 10. Pada command prompt akan muncul permintaan Specify total length or [Angle], masukkan angka> enter.
- 11. Pada command prompt akan muncul permintaan Select an object to change or [Undo], klik ujung garis P3.

Untuk menggambarkan garis basis dengan azimut dan panjangan tertentu perintahnya adalah pilih menu**Pemetaan** - **Gambar Polar Azimuth.** 

> Command: \_PolarSurvey Masukkan Titik Basis : (PILIH TITIK A) Masukkan Identitas Titik : B Masukkan Azimut (derajat) : 94 Masukkan Azimut (menit) : 8

Masukkan Azimut (detik) : 59 Jarak Dari Titik Basis : 12.84

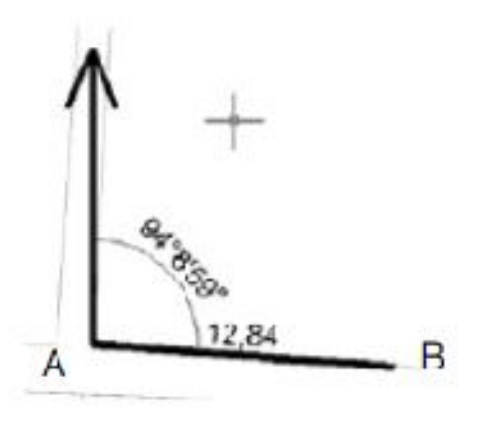

#### 2. Metode Trilaterasi

Metoda ini pada prinsipnya mengikatkan titik detail / titik batas dari 2 (dua) titik tetap yang sudah ada sehingga bidang tanah dapat digambarkan dengan baik dan benar.

Contoh:

Pada gambar titik A dan B adalah titik-titik tetap yang sudah ada, seperti titik dasar teknik, titik dasar tehnik perapatan atau benda tetap lainnya seperti tiang listrik, telepon dan sebagainya yang sudah dipetakan dalam peta dasar tehnik atau dalam peta pendaftaran dan kondisinya di lapangan secara teknis masih memenuhi syarat.

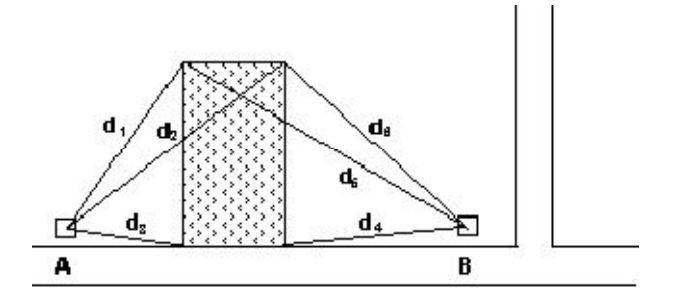

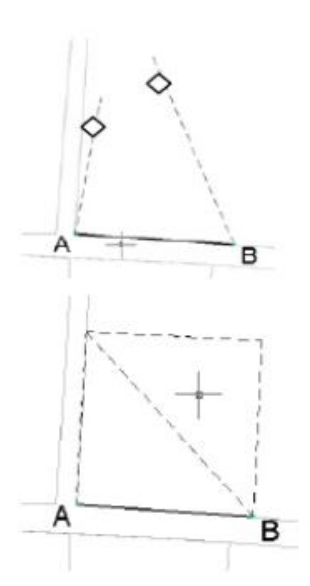

Klik icon  $\mathcal{B}$  untuk menggambar garis ukur dari titik A Command: dlgau Specify first point: PILIH TITIK A, arahkan ke sisi pendekatan. Specify next point or [Undo]: 12.54 (masukkan jarak) Specify next point or [Undo]: Klik icon  $\sqrt{8}$  untuk menggambar garis ukur dari titik B Command: dlgau Specify first point: PILIH **TITIK B** Specify next point or [Undo]: 18.08 (masukkan jarak) Specify next point or [Close/Undo]: Klik icon 4 untuk mempertemukan kedua garis ukur. Kini ke-3 titik pojok bidang tanah sudah tergambar, dengan cara yang sama dapat digambarkan titik pojok lainnya.

### **3. Metode Koordinat**

Sistem Koordinat Kartesius tidak menggunakan sudut untuk menentukan suatu jarak. Ada 2 macam sistem Koordinat yaitu :

a. Koordinat Absolut – Koordinat Absolut adalah cara menentukan titik-titik secara spesifik, atau posisi yang pasti pada Drawing Area. Pada Koordinat Absolutpada prinsipnya semua titik dihitung atau dimulai dari titik absolut yaitu pada titik (0,0).

Pada gambar di bawah memperlihatkan letak titik P1 terhadap titik origin, yaitu (X,Y) atau (4,5) dengan nilai X=4 dan Nilai Y=5, sedangkan titik P2 mempunyai nilai  $(X, Y) = (9, 8)$ .

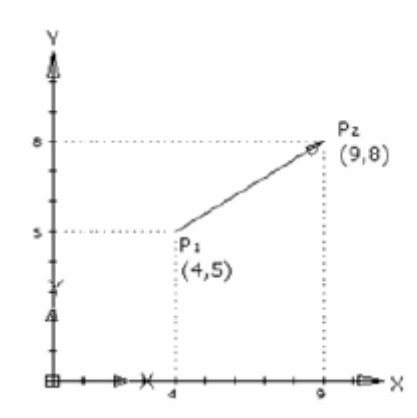

b. Koordinat Relatif – Letak suatu titik dapat dinyatakan secara relatif terhadap koordinat titik lainnya. Kita selain dapat memasukkan angka-angka koordinat absolut yang didasarkan pada titik origin, dapat pula memasukkan angkaangka koordinat relatif yang didasarkan pada titik akhir yang dimasukkan. Yang ditulis sebagai berikut :

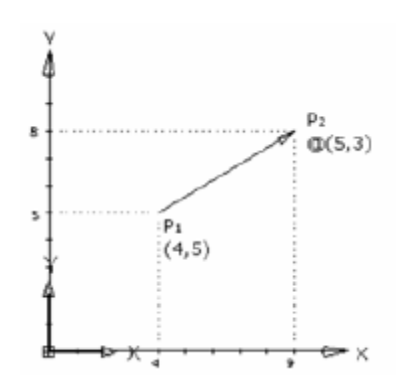

Pada tabel dibawah ini terdapat 5 titik koordinat yang akan kita jadikan sebagai contoh dalam mempraktekkan cara penggambaran dengan metode koordinat.

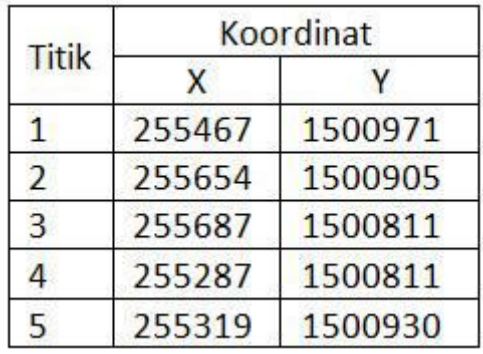

Langkah-langkah untuk menggambar bidang dari 5 titik koordinat diatas:

- 1. Pada command prompt ketikkan line kemudian tekan enter. ( line > enter )
- 2. Pada command prompt akan muncul permintaan Specify first point: ketikkan koordinat titik ke 1, 255467,1500971, kemudian tekan enter. (255467,1500971 > enter).
- 3. Pada command prompt akan muncul permintaan Specify next point or [Undo]: ketikkan koordinat titik ke 2, 255654,1500905, kemduian tekan enter. (255654,1500905 > enter ).
- 4. Pada command prompt akan muncul permintaan Specify next point or [Undo]: ketikkan koordinat titik ke 3, 255687,1500811, kemudian tekan enter. (255687,1500811 > enter ).
- 5. Pada command prompt akan muncul permintaan Specify next point or [Close/Undo]: ketikkan koordinat titik ke 4, 255287,1500811, kemudian tekan enter. (255287,1500811 > enter).
- 6. Pada command prompt akan muncul permintaan Specify next point or [Close/Undo]: ketikkan koordinat titik ke 5, 255319,1500930, kemudian tekan enter. (255319,1500930 > enter ).
- 7. Pada command prompt akan muncul permintaan Specify next point or [Close/Undo]: Jika titik koordinat lebih dari 5 titik silahkan dimasukkan, tetapi kalau sudah tidak ada lagi titik koordinat yang akan dimasukkan, silahkan ketikkan close. Kemudian tekan enter. ( close > enter ).
- 8. Apabila hasil penggambaran tidak terlihat ditengah layar AutoCAD, maka pada command prompt ketikkan z, kemudian enter, ketikkan e, kemudian enter. ( $z >$  enter  $> e >$  enter).

Apabila kita memiliki data koordinat yang jumlahnya banyak, maka menggunakan cara diatas akan sangat melelahkan dan tidak efektif. Bayangkan kalau kita harus memasukkan puluhan atau ratusan titik koordinat, benar-benar akan tidak hemat waktu dan tenaga.Agar lebih cepat dalam menggambar bidang yang jumlah titik koordinatnya banyak, kita akan menggunakan bantuan Microsoft Excel. Data titik koordinat yang ada, akan kita olah dulu sedikit menggunakan fungsi yang ada dalam MS. Excel.

## **Langkah-langkah Plotting Data Koordinat Dari MS. Excel Ke AutoCAD**

1. Masukkan data titik koordinat yang kita miliki kedalam MS. Excel.

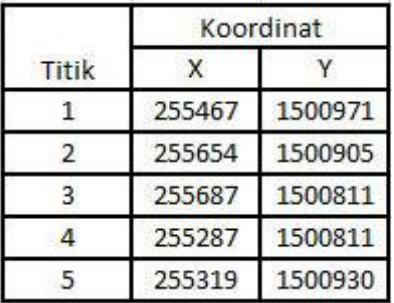

- 2. Pada cell E3 ketikkan line
- 3. Pada cell E4 gunakan fungsi =C4&","&D4
- 4. Blok cell E4 kemudian drag sampai dengan E8
- 5. Pada cell E9 ketikkan close
- 6. Hasil langkah-langkah diatas bisa dilihat pada gambar dibawah ini.

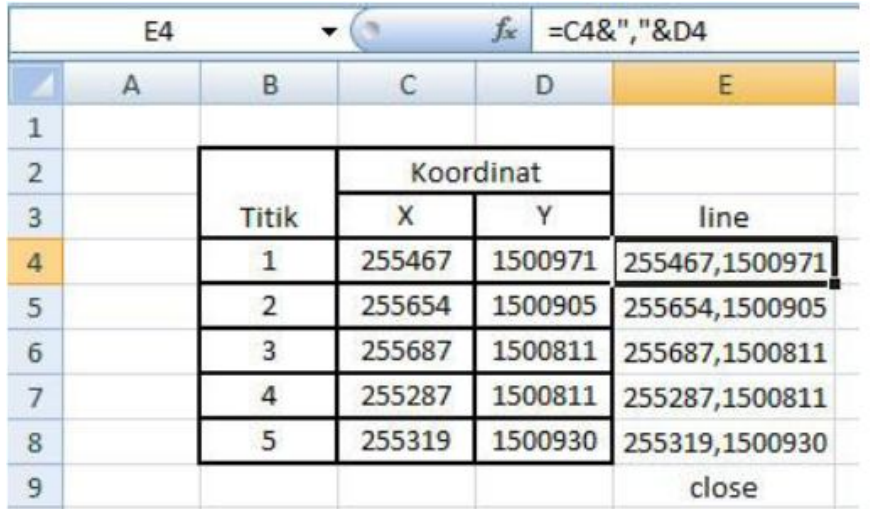

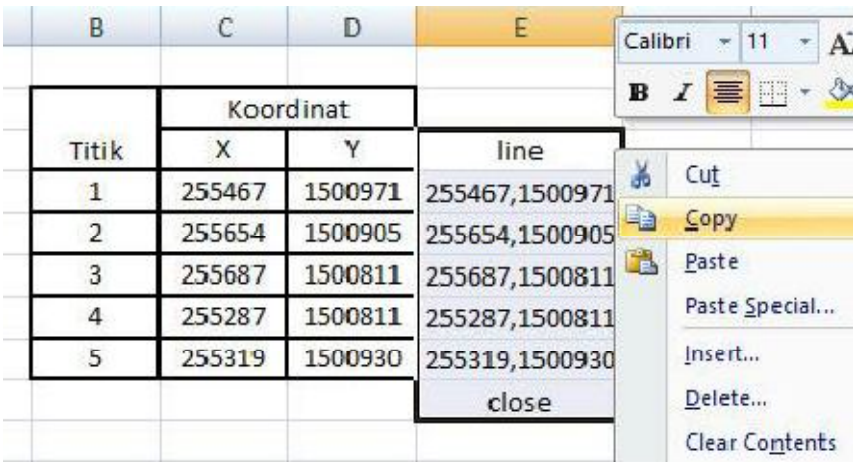

7. Blok cell E3 sampai dengan E9, kemudian klik kanan, pilih copy

- 8. Pada program AutoCAD pastikan kursor aktif di command prompt. Kalau belum, silahkan arahkan kursor kedalam baris command prompt, kemudian klik kiri.
- 9. Tekan Ctrl+V atau klik kanan pada command prompt kemudian pilih paste
- 10.Apabila hasil penggambaran tidak terlihat ditengah layar AutoCAD, maka pada command prompt ketikkan z, kemudian enter, ketikkan e, kemudianenter. **( z > enter > e > enter ).**
- 11.Apabila langkah-langkah yang anda ikuti sudah benar, maka kedua cara diatas akan sama-sama menghasilkan gambar seperti dibawah ini :

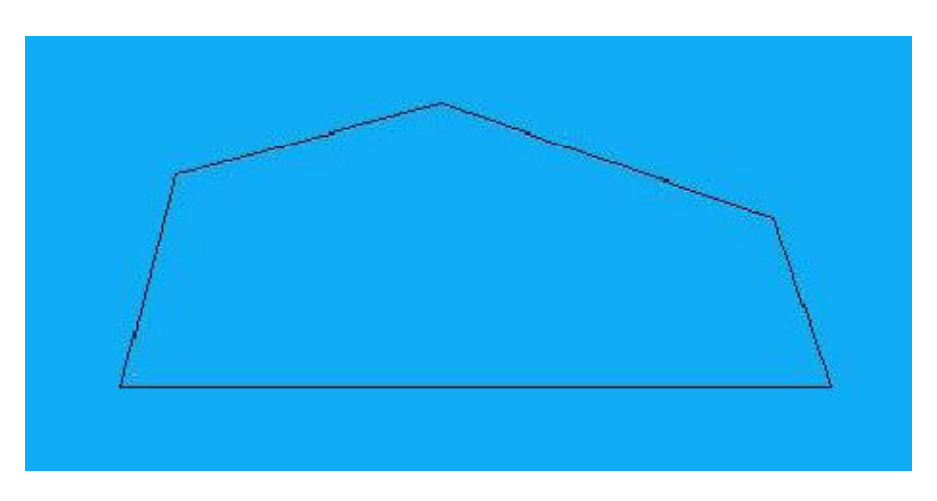

## **4. Metode Ortho**

Ortho adalah singkatan dari Ortogonal, yang berarti secara vertikal maupun horisontal. Fungsi dari mode ortho ini adalah agar posisi dalam pembuatan

obyek maupun dalam proses edit suatu obyek selalu sejajar secara vertikal maupun horisontal. Sebagai contoh, untuk membuat suatu garis maka akan dihasilkan garis yang lurus. Demikian juga dalam proses move atau copy obyek, jalur atau penempatan posisi obyek akan selalu sejajar vertikal maupun horizontal.

## a. **Cara membuat garis lurus menggunakan metode ortho.**

Setelah mengetahui fungsi dari ortho seperti saya uraikan diatas maka sebenarnya mode ortho ini hanya berlaku jika kita ingin membuat garis tegak lurus secara vertikal maupun horizontal,bukan untuk membuat garis secara diagonal.

Contoh :

Garis horizontal dengan panjang 100mm.

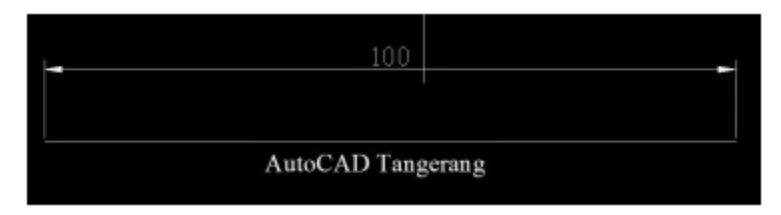

Caranya :

- 1) Masukan perintah LINE ( L ) kemudian enter.
- 2) Tentukan titik pertama.
- 3) Aktifkan mode ortho ( tekan tombol F8 ).
- 4) Gerakan mouse/kursor kerah kiri ataupun kanan layar.
- 5) Masukan angka 100 untuk panjang garis
- 6) Ok/enter.

### b. **Cara mengaktifkan dan menon-aktifkan mode ortho.**

Cara mengaktifkan mode ortho pada AutoCAD adalah dengan cara :

1) tekan tombol F8 pada keybord .

2) klik ortho mode pada ikon dibawah command line.

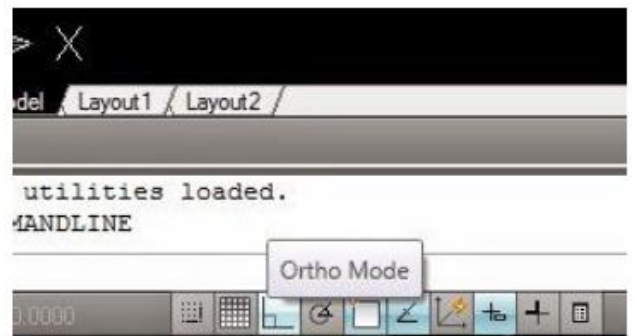

Cara menon-aktifkan mode ortho adalah mengulangi perintah seperti diatas ketika ortho on.Indikasi dari ortho on atau ortho off dapat dilihat pada command line atau dengan cara menggerakan kursor apakah bergerak lurus kearah kanan,kiri,atas dan bawah.